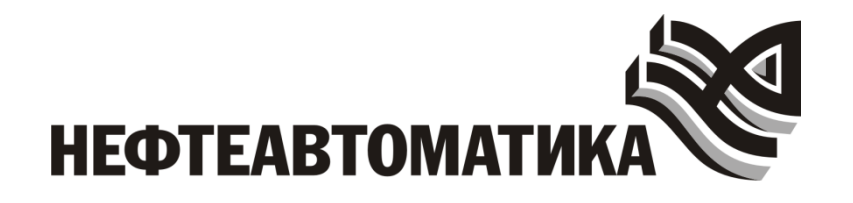

# ПРОГРАММНЫЙ КОМПЛЕКС (СРЕДА) ДЛЯ РАЗРАБОТКИ КОМПЬЮТЕРНЫХ ТРЕНАЖЕРНЫХ КОМПЛЕКСОВ РАЗЛИЧНОГО НАЗНАЧЕНИЯ «NAFTA TRAINING COMPLEX» И КОМПЬЮТЕРНЫЙ ТРЕНАЖЕРНЫЙ КОМПЛЕКС РАЗРАБОТАННЫЙ В ДАННОЙ СРЕДЕ

# РАБОЧАЯ ДОКУМЕНТАЦИЯ

Руководство оператора Системы

Уфа, 2023

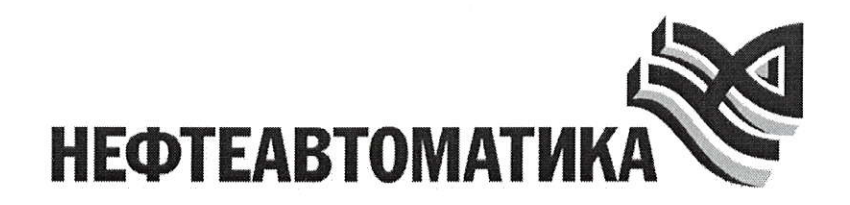

# прогрАммныЙ комплЕкс (срЕдА) дJrя рАзрАБотки КОМПЬЮТЕРНЫХ ТРЕНАЖЕРНЫХ КОМПЛЕКСОВ РАЗЛИЧНОГО llАЗНАЧЕНИЯ (NАFТА TRAINING COMPLEX) И коМПЬЮТЕРНыЙ ТРЕНЛЖЕРНЫЙ КОМПЛЕКС РАЗРАБОТАННЫЙ В ДАННОЙ СРЕДЕ

РАБОЧАЯ ДОКУМЕНТАЦИЯ

Руководство оператора Системы

Заместитель генерального директора директор департамента ИАСУ

Заместитель директора департамента ИАСУ по развитию - главный инженер проекта

/ И.Д. Кизина /

 $\mathcal{U}_2$  / Л.Я. Латнер /

Уфа,202З

# СОДЕРЖАНИЕ

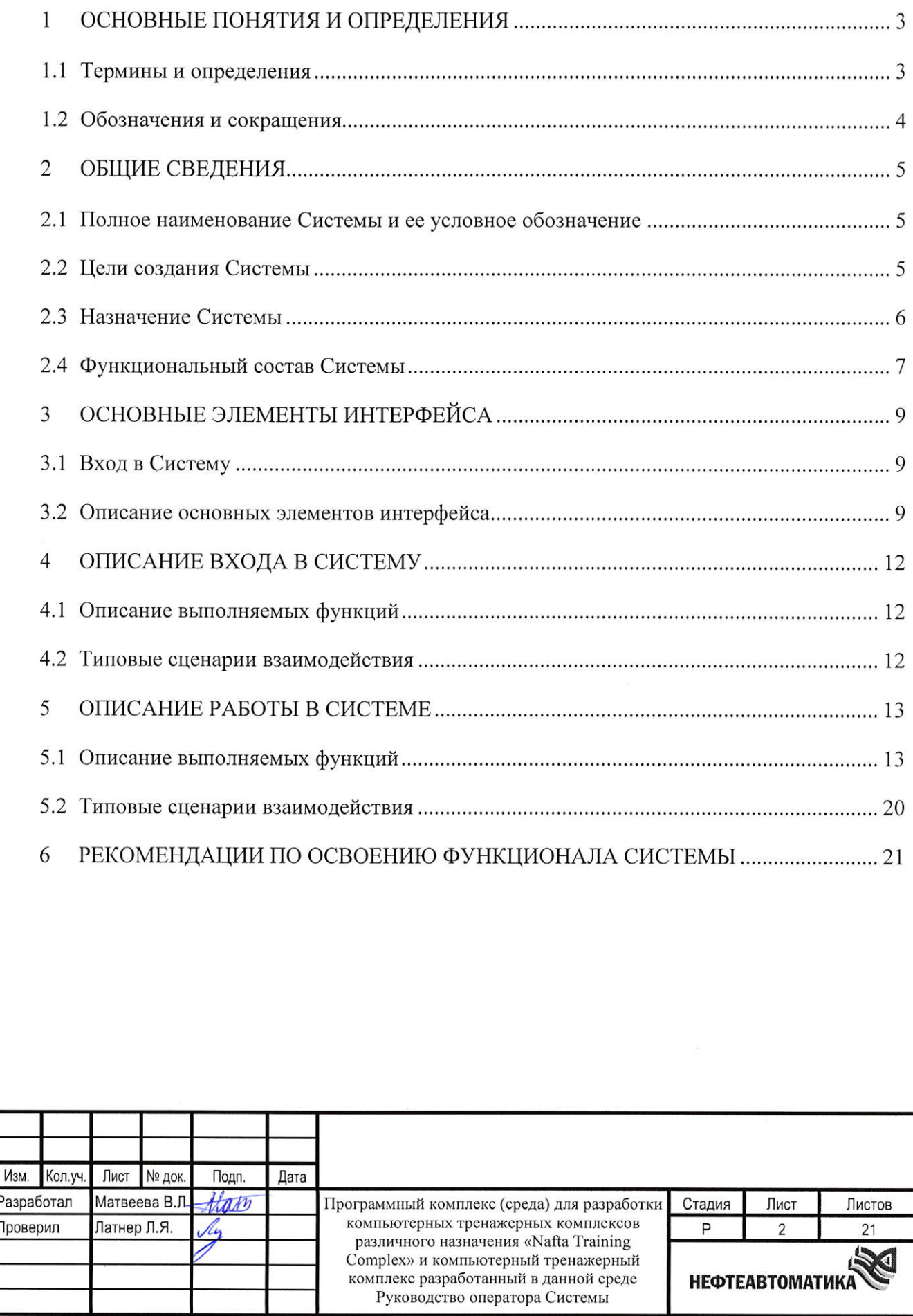

Согласовано

Взам. инв. №

Подп. и дата

Инв. № подп.

Формат А4

# **1 ОСНОВНЫЕ ПОНЯТИЯ И ОПРЕДЕЛЕНИЯ**

## **1.1 Термины и определения**

Термины и определения приведены в таблице [\(Таблица 1\)](#page-3-0).

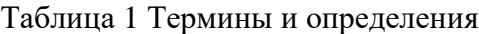

Взам. инв. №

Подп. и дата

<span id="page-3-0"></span>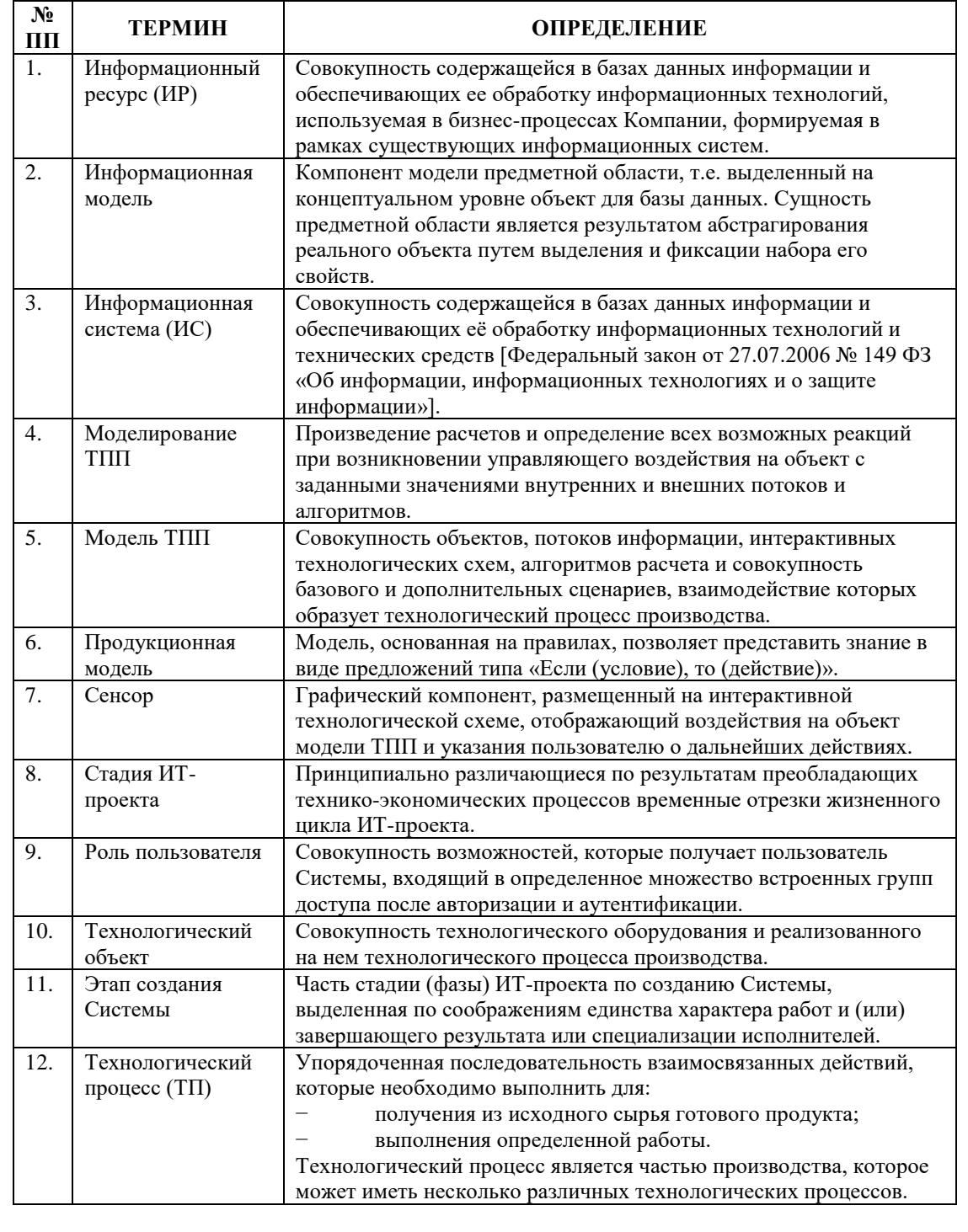

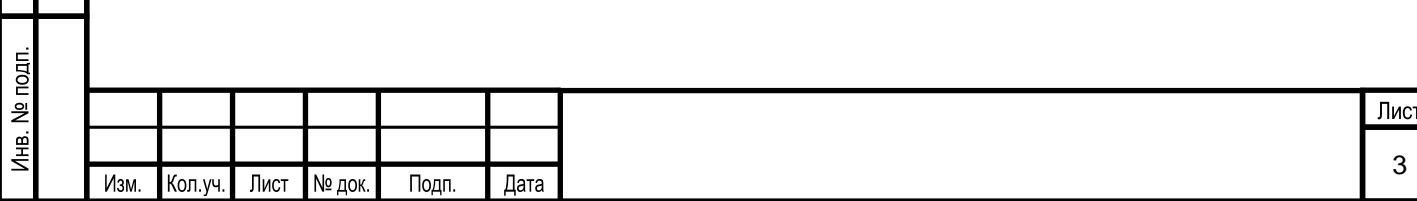

# **1.2 Обозначения и сокращения**

Обозначения и сокращения приведены в таблице [\(Таблица 2\)](#page-4-0).

Таблица 2 Обозначения и сокращения

<span id="page-4-0"></span>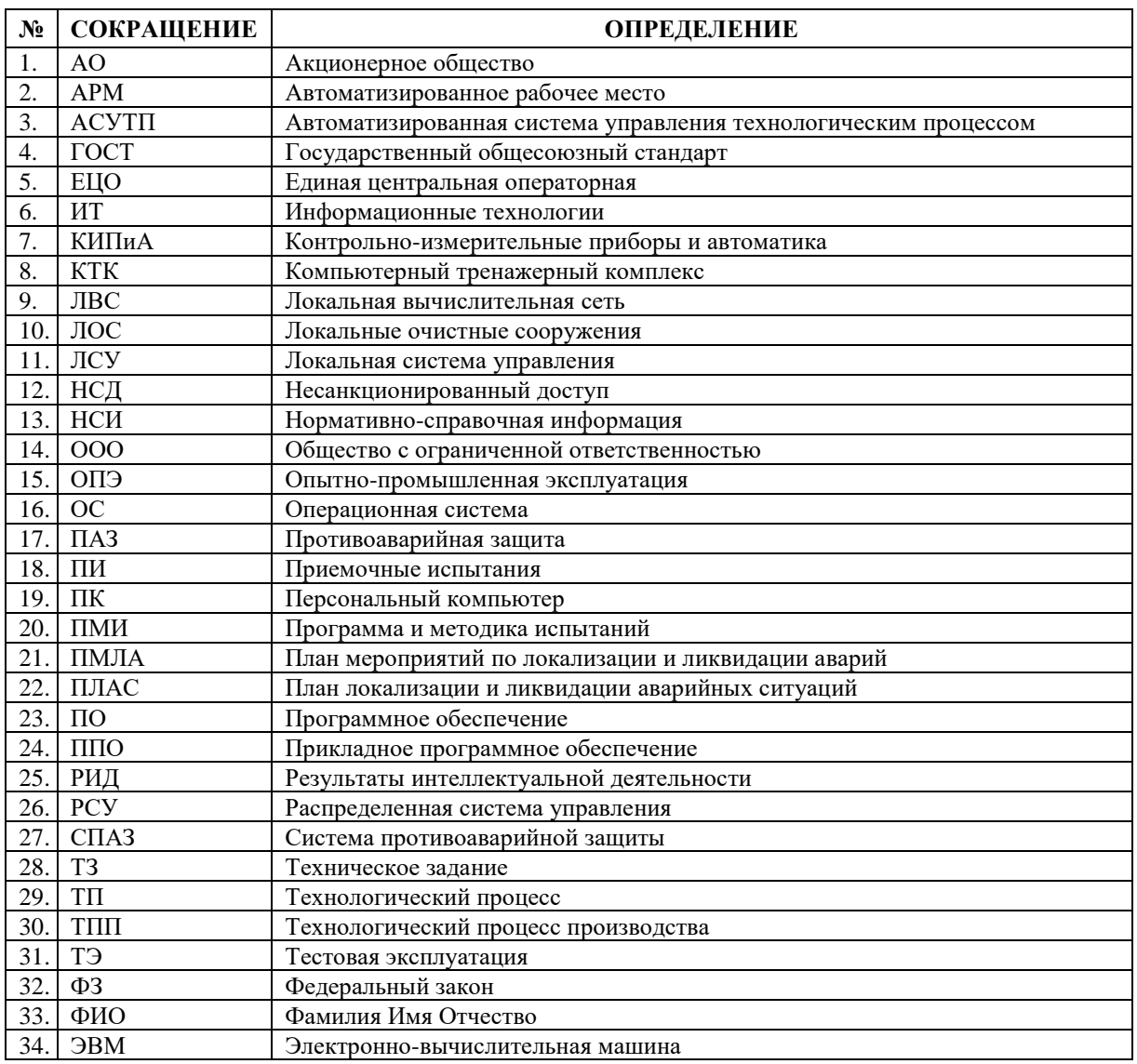

Взам. инв. № Подп. и дата Инв. № подп.

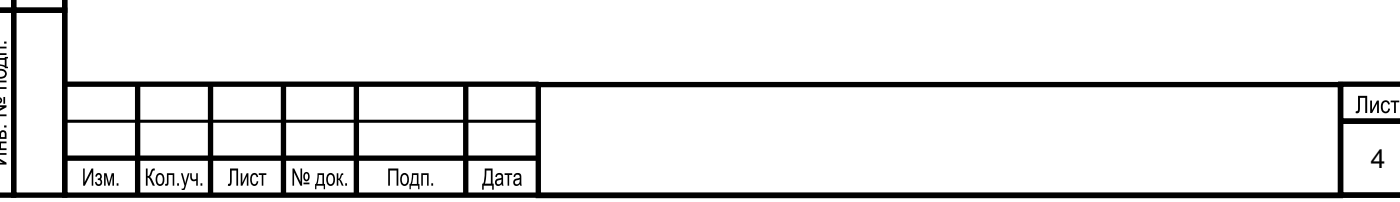

#### **2 ОБЩИЕ СВЕДЕНИЯ**

#### **2.1 Полное наименование Системы и ее условное обозначение**

Наименование информационной системы – среда для разработки компьютерных тренажерных комплексов различного назначения «Nafta Training Complex» и компьютерный тренажерный комплекс (КТК), разработанный на основе указанной программной среды для разработки компьютерных тренажерных комплексов различного назначения «Nafta Training Complex». Условное обозначение (краткое наименование) – Система.

Компьютерный тренажерный комплекс, предоставляемый Заказчику – это совокупность среды разработки (с ограниченными правами доступа) для компьютерных тренажерных комплексов различного назначения «Nafta Training Complex» и созданная в ней информационная модель компьютерных тренажерных комплексов.

Компьютерные тренажерные комплексы конструируются в среде для разработки компьютерных тренажерных комплексов различного назначения «Nafta Training Complex».

#### **2.2 Цели создания Системы**

Взам. инв. №

Подп. и дата

1нв. № подп.

Цель создания информационной системы – создание программной среды для разработки компьютерных тренажерных комплексов, предназначенных для:

обучения оперативного и технологического персонала безопасному и эффективному управлению технологическим процессом;

поддержания на высоком уровне профессиональных знаний и навыков оперативного и технологического персонала, обеспечивающих требуемый уровень безопасности при эксплуатации оборудования;

снижения потерь, связанных с ошибочными и несвоевременными действиями оперативного и технологического персонала, а также улучшение диагностических навыков;

повышения безопасности и эффективности производства за счет повышения квалификации персонала;

выполнения требований федеральных норм и правил «Общие правила взрывобезопасности для взрывопожароопасных химических, нефтехимических и нефтеперерабатывающих производств» в части оснащения объектов с блоками I и II категорий взрывоопасности компьютерными тренажерами.

Основные задачи компьютерных тренажерных комплексов, следующие:

1) формирование, поддержание на высоком уровне профессиональных знаний и навыков оперативного и технологического персонала, обеспечивающих требуемый уровень

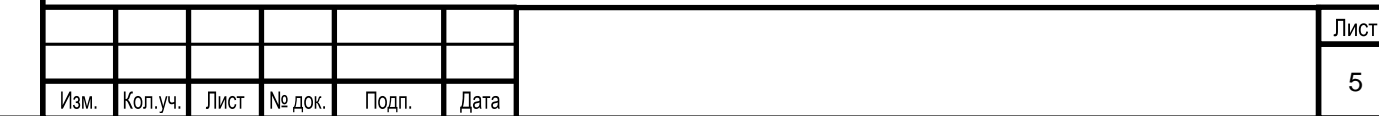

безопасности при эксплуатации установки и эффективное управление технологическим процессом;

2) снижение потерь, связанных с ошибочными и несвоевременными действиями оперативного персонала;

3) повышение эффективности и сокращение сроков обучения оперативного персонала;

4) улучшение диагностического навыка оперативного и технологического персонала;

5) повышение безопасности и эффективности производства за счет повышения квалификации персонала;

6) обеспечение эффективного ввода в эксплуатацию установки в соответствии с правилами охраны труда, техники безопасности, охраны окружающей среды и с соблюдением установленных сроков;

7) выполнение требований федеральных норм и правил «Общие правила взрывобезопасности для взрывопожароопасных химических, нефтехимических и нефтеперерабатывающих производств» в части оснащения объектов с блоками I и II категорий взрывоопасности компьютерными тренажерами;

8) приобретение навыков работы с автоматизированной системой управления технологическим процессом;

9) приобретение навыков безопасного ведения технологического процесса в штатных ситуациях;

10) приобретение навыков безопасного ведения технологического процесса в нештатных и аварийных ситуациях;

11) закрепление знаний и практического опыта у оперативного и технологического персонала;

12) проведения периодической аттестации персонала предприятия.

#### **2.3 Назначение Системы**

Взам. инв. №

Тодп. и дата

Система представляет собой набор программных средств, предназначенных для создания на ее базе компьютерных тренажерных комплексов для подготовки оперативного и обслуживающего персонала предприятия к работе на реальном технологическом оборудовании, поддержания и оценивания его квалификации, отработки навыков безопасного и экономичного управления оборудованием в сложных переходных и аварийных режимах и т.д.

1нв. № подп. Лист 6 Изм. Кол.уч. Лист № док. Подп. Дата

Компьютерный тренажерный комплекс (КТК) представляет собой программновычислительный комплекс в составе нескольких персональных компьютеров, оснащенных системным и прикладным программным обеспечением объединенных в единую локальную сеть, предназначенный для моделирования работы объекта в различных режимах и условиях эксплуатации с целью обучения персонала.

Назначением компьютерных тренажерных комплексов является: первичное обучение, повышение квалификации, выработка у оперативного и технологического персонала устойчивых и надежных навыков по выполнению действий в процессе:

нормальной эксплуатации;

Взам. инв. №

Тодп. и дата

Лнв. № подп.

▪ возникновения нештатных и аварийных ситуаций.

#### **2.4 Функциональный состав Системы**

В состав Системы должны входить следующие функциональные подсистемы, указанные в таблице (Таблица 3).

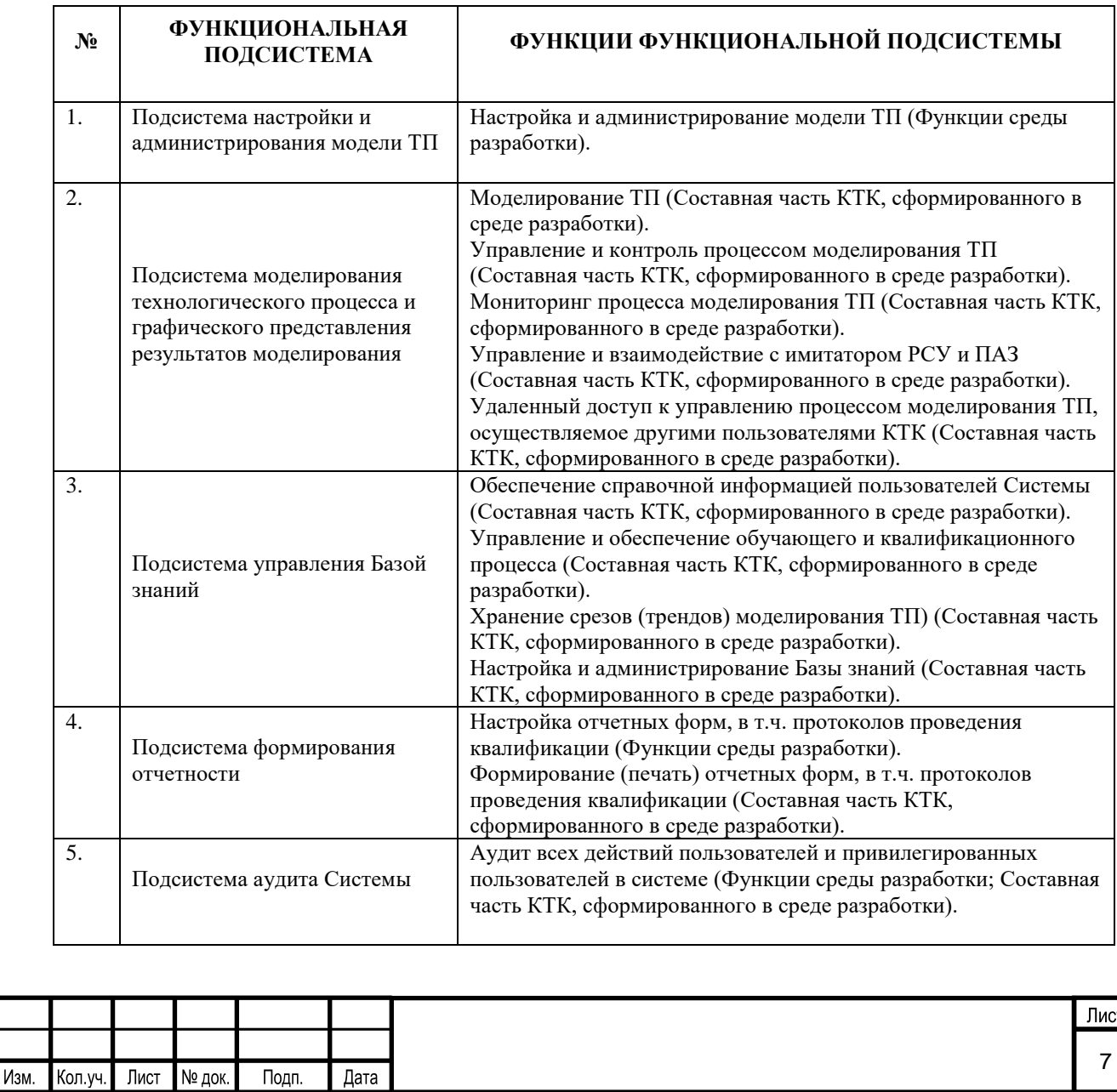

Таблица 3 Функциональные подсистемы Системы

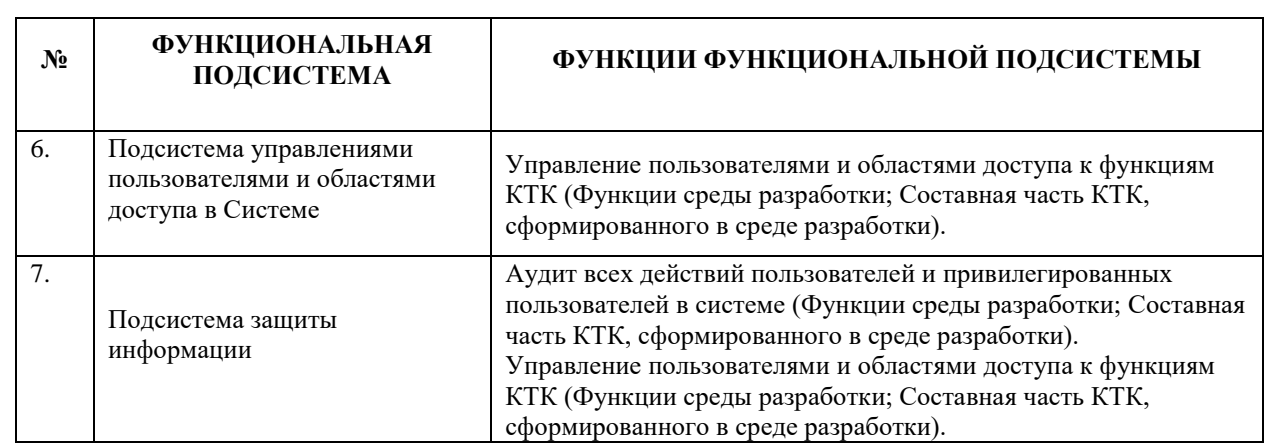

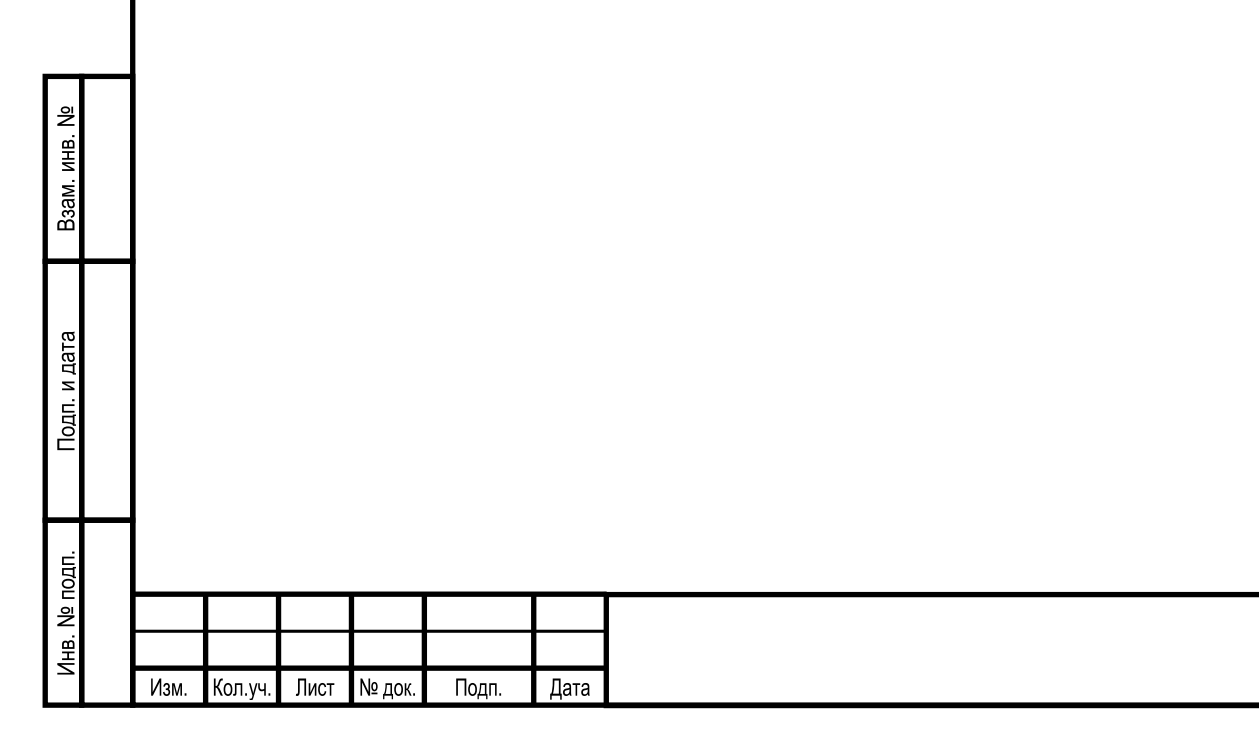

## **3 ОСНОВНЫЕ ЭЛЕМЕНТЫ ИНТЕРФЕЙСА**

#### **3.1 Вход в Систему**

Для входа в Систему необходимо выполнить следующие действия:

1) Запустить браузер и в адресной строке ввести локальный адрес, например: [http://iasu-web-ktk/,](http://iasu-web-ktk/) принадлежащий локальной сети Системы. Откроется окно для авторизации пользователя [\(Рисунок 1\)](#page-9-0).

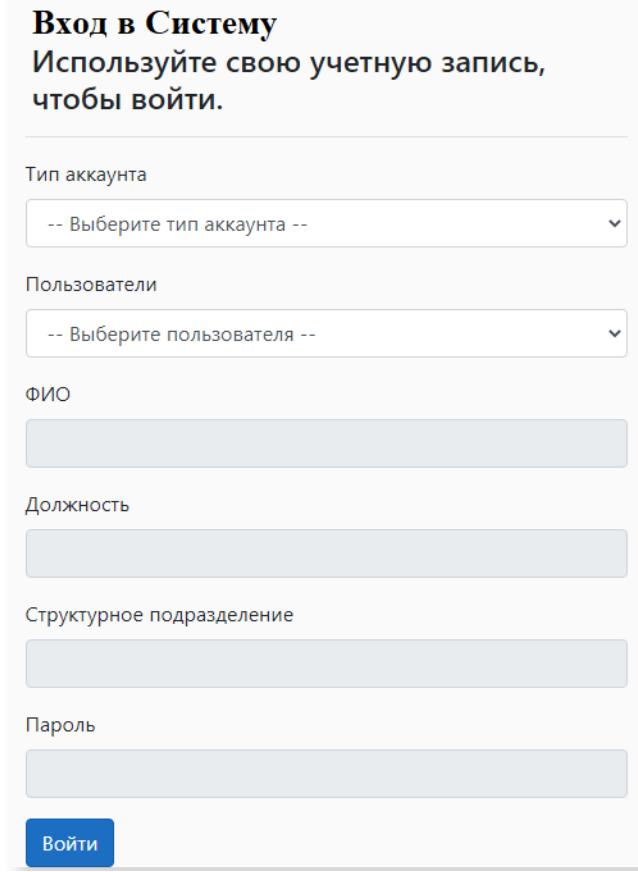

Рисунок 1. «Окно авторизации»

<span id="page-9-0"></span>2) Необходимо выбрать тип аккаунта «Временный» пользователь. В поле «Пользователи» выбрать необходимый аккаунт.

- 3) Ввести ФИО, должность и структурное подразделение.
- 4) Ввести пароль, назначенный аккаунту, затем нажать на кнопку «Войти».

### **3.2 Описание основных элементов интерфейса**

#### **3.2.1 Описание выполняемых функций**

Взам. инв. №

Подп. и дата

 $\mathbf{d}$ 

Основной интерфейс имеет следующий вид [\(Рисунок 2\)](#page-10-0):

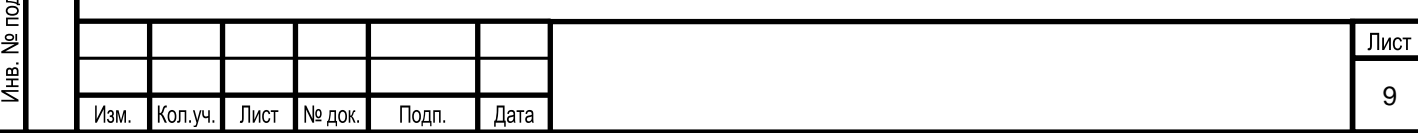

<span id="page-10-0"></span>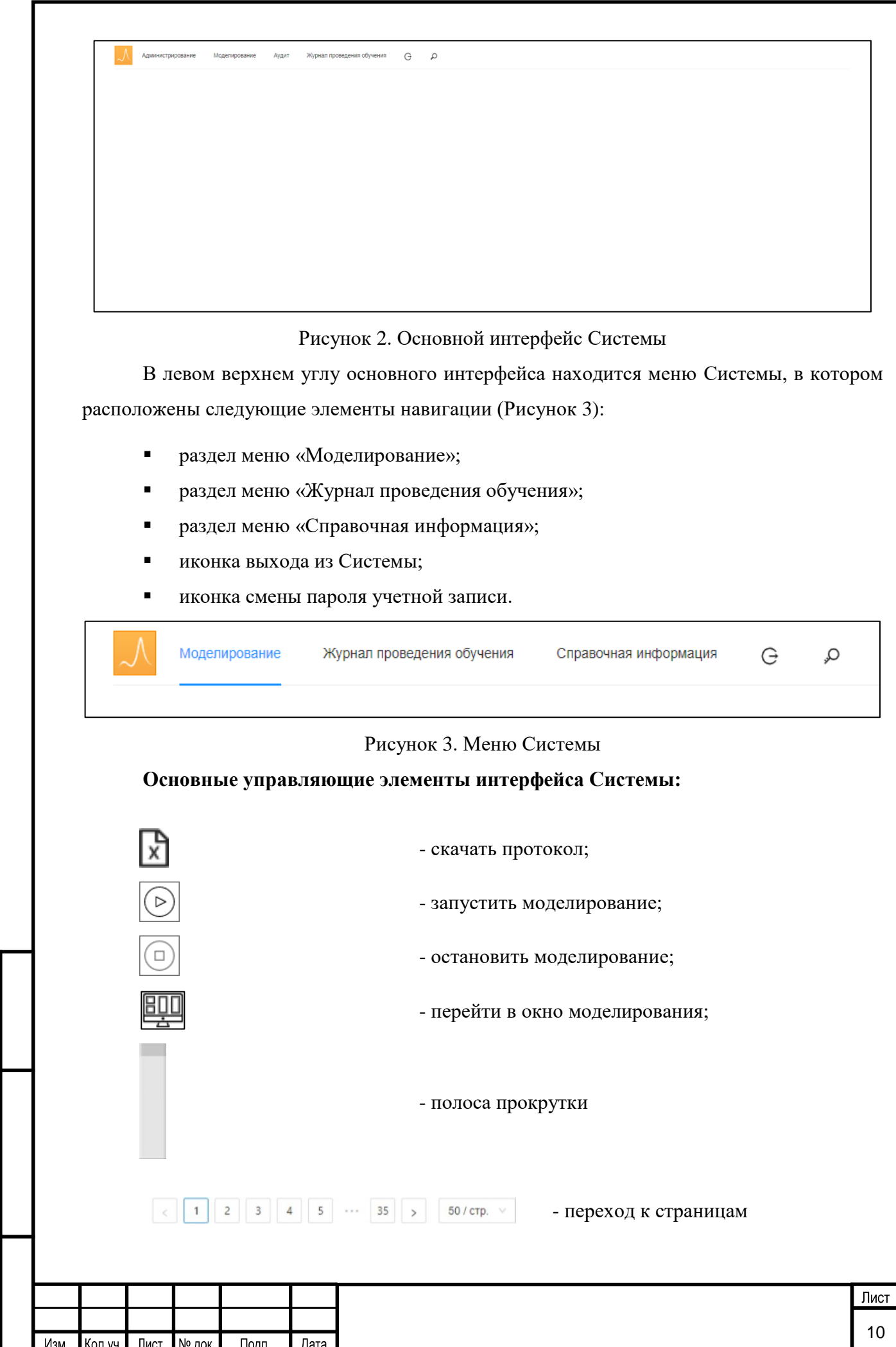

<span id="page-10-1"></span>Взам. инв. №

Подп. и дата

Инв. № подп.

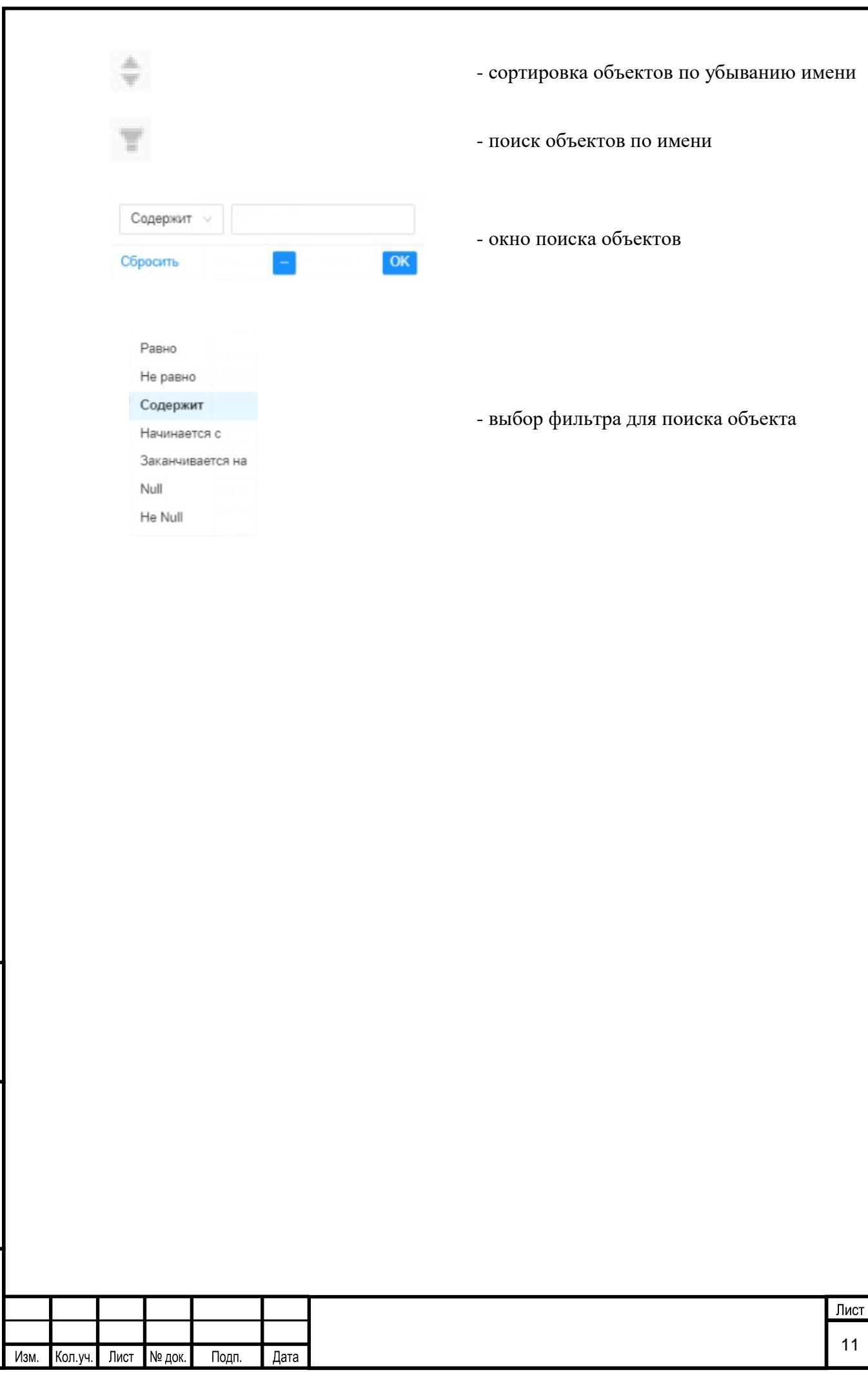

Взам. инв. №

Подп. и дата

Инв. № подп.

#### **4 ОПИСАНИЕ ВХОДА В СИСТЕМУ**

#### **4.1 Описание выполняемых функций**

Аутентификация пользователей в Системе осуществляется по имени локальной учетной записи пользователя. Для временного доступа в систему пользователей (для прохождения обучающего или квалифицирующего процесса) предназначен информационный объект «Временный пользователь».

#### **4.2 Типовые сценарии взаимодействия**

Доступ к Системе через клиентское ПО, установленное на АРМ пользователя, осуществляется в следующем порядке:

1. Запуск браузера на своей рабочей станции.

2. Аутентификация пользователя при входе в Систему.

Аутентификация пользователей в Системе осуществляется по имени локальной учетной записи пользователя и условно-постоянному паролю.

Срок действия, длина и сложность пароля устанавливаются администратором системы через настройки системы в соответствии с требованиями по информационной безопасности:

▪ длина пароля должна составлять не менее 8 символов;

**• пароль должен содержать символы, относящиеся к 3 (трем) из перечисленных** категорий: латинские заглавные буквы (A–Z), латинские строчные буквы (a–z), цифры (0– 9), отличные от букв и цифр символы (например,  $!,$  \$, #);

• максимальный срок действия пароля – 60 дней;

 $\blacksquare$ минимальный срок действия пароля - 1 день;

Взам. инв.

одп. и дата

▪ пароль не должен совпадать с 3 (тремя) последними паролями.

После входа пользователя в Систему с временным паролем, Инструктору необходимо установить постоянный пароль для данной учетной записи.

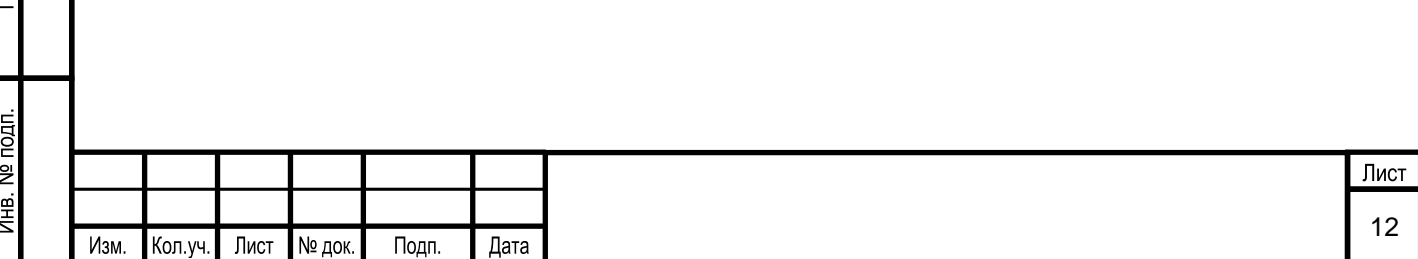

#### **5 ОПИСАНИЕ РАБОТЫ В СИСТЕМЕ**

#### **5.1 Описание выполняемых функций**

#### **5.1.1 Запуск моделирования ТП**

Запуск моделирования ТП осуществляется в подразделе «Создание моделирования».

#### **5.1.1.1 Вызов экранной формы**

Вызов экранной формы подраздела «Создание моделирования» осуществляется в основном окне раздела «Моделирование» [\(Рисунок 4\)](#page-13-0):

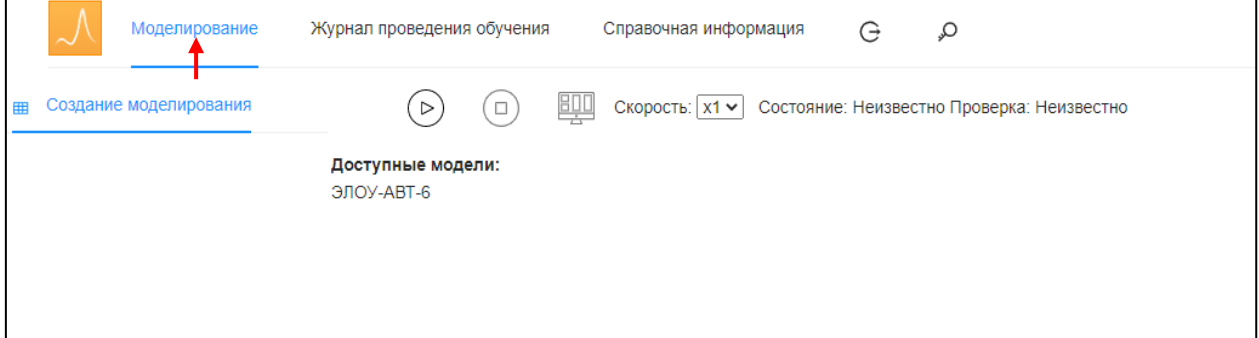

Рисунок 4. Выбор в меню раздела «Моделирование»

<span id="page-13-0"></span>Экранная форма подраздела имеет вид [\(Рисунок 5\)](#page-13-1):

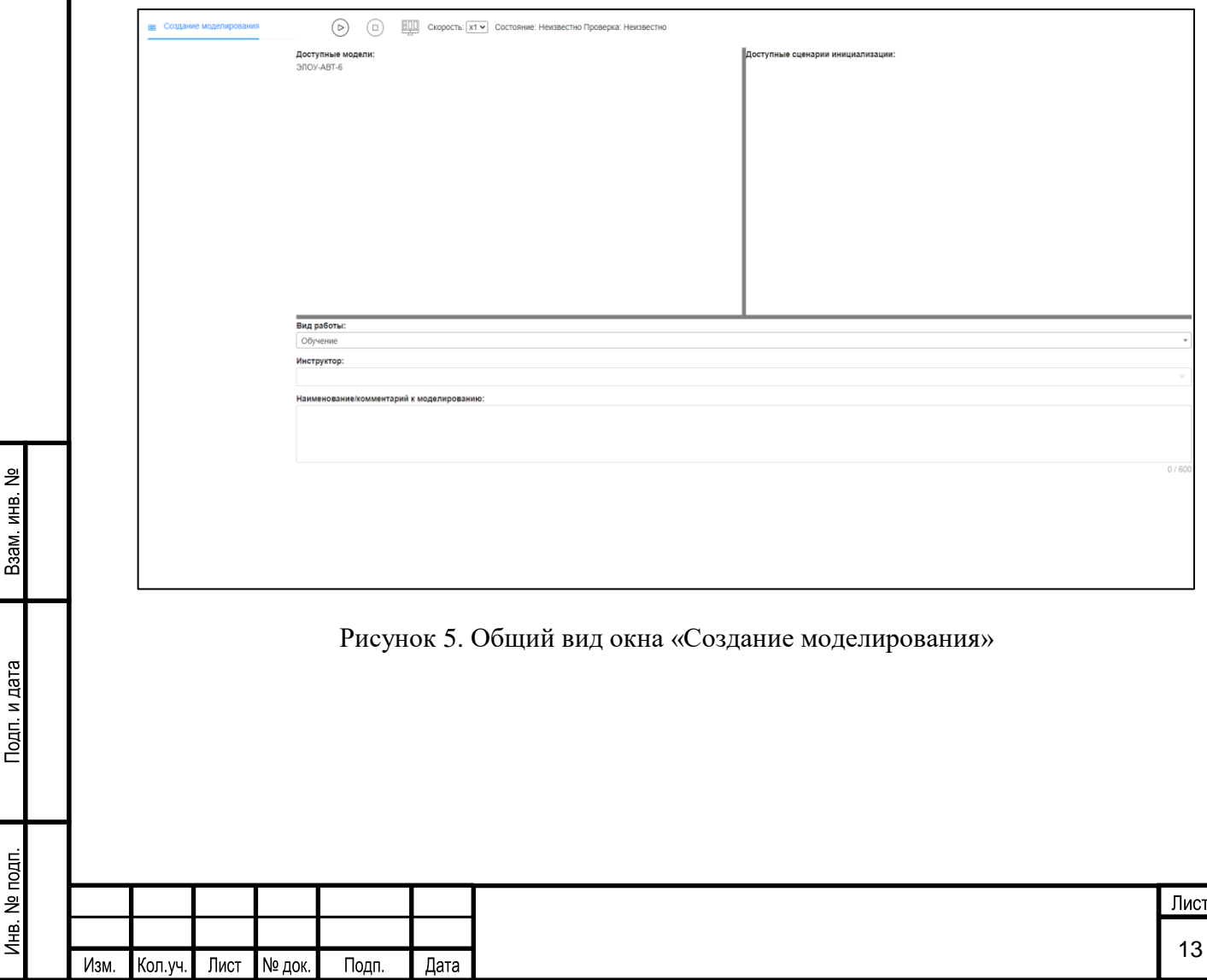

<span id="page-13-1"></span>Baam. MHB. No

Инв. № подп.

#### **5.1.1.2 Описание экранной формы**

Экранная форма подраздела «Создание моделирования» условно делится на следующие области [\(Рисунок](#page-14-0) 6):

1 – панель инструментов;

2 – область «Доступные модели»;

3 – область «Доступные сценарии инициализации»;

4 – область «Вид работы».

Взам. инв. №

Подп. и дата

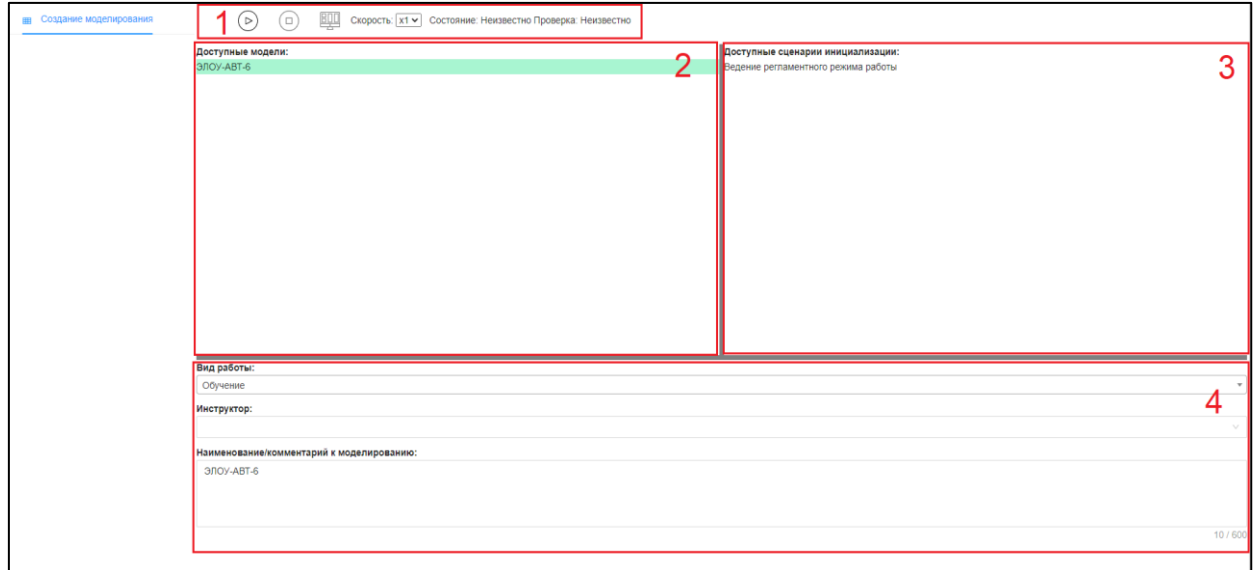

Рисунок 6. Описание окна «Создание моделирования»

<span id="page-14-0"></span>На панели инструментов (область 1, [Рисунок](#page-14-0) 6) расположены следующие элементы:

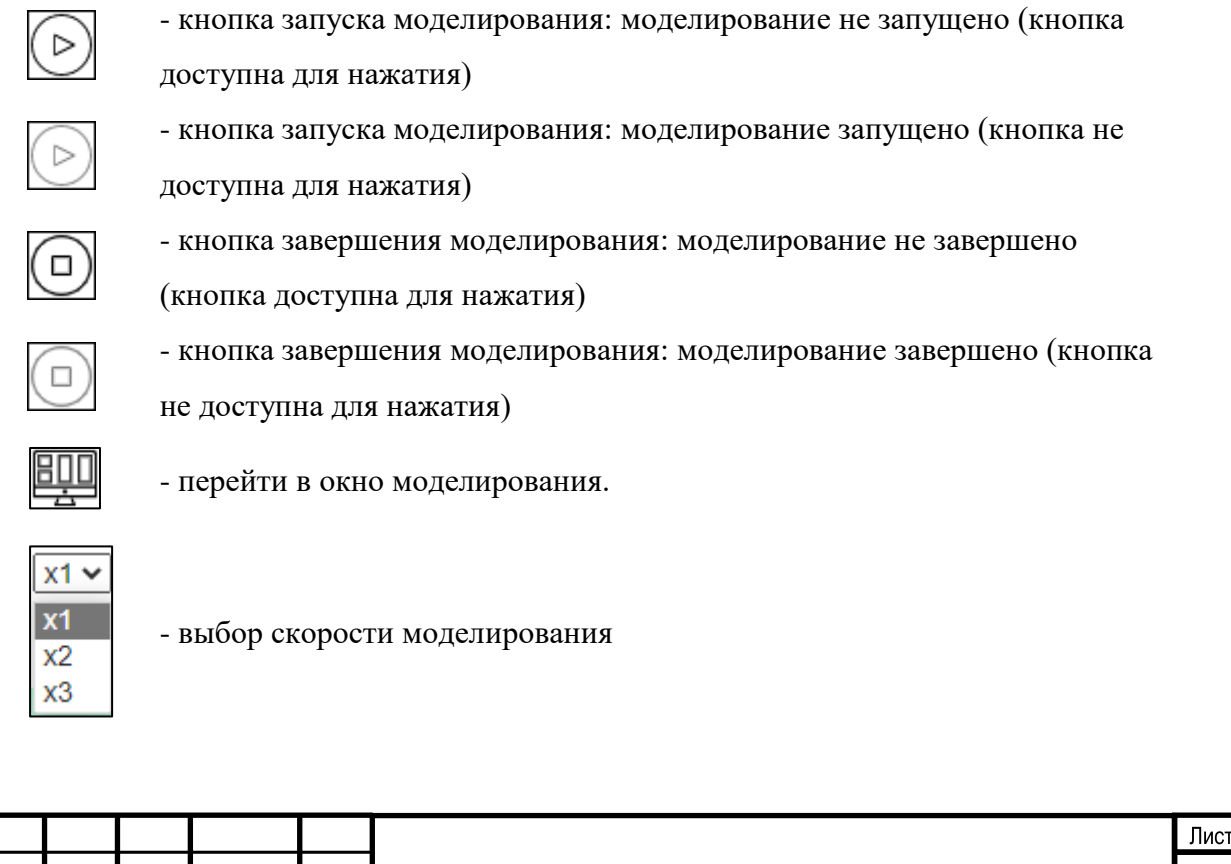

Лнв. № подп. 14 Лист № док. Подп. Дата Изм. Кол.уч.

Пользователь в области «Доступные модели» (область 2, [Рисунок](#page-14-0) 6) выбирает необходимую модель, при этом в области «Доступные сценарии инициализации» (область 3, [Рисунок](#page-14-0) 6) выводятся доступные сценарии для осуществления моделирования.

В области «Вид работы» (область 4, [Рисунок](#page-14-0) 6) пользователю доступен выбор типа сеанса – «обучение» или «квалификация».

#### **5.1.1.3 Условия начала работы**

Для начала работы с подразделом Системы «Создание моделирования» необходимо наличие созданной модели ТП.

### **5.1.1.4 Описание операций**

Взам. инв. №

Подп. и дата

Подраздел «Создание моделирования» предназначен для запуска и осуществления моделирования ТП, с возможностью выбора сценария инициализации и выбора типа сессии («обучение» или «квалификация»).

Пользователь в области «Доступные модели» выбирает необходимую модель [\(Рисунок](#page-15-0) 7).

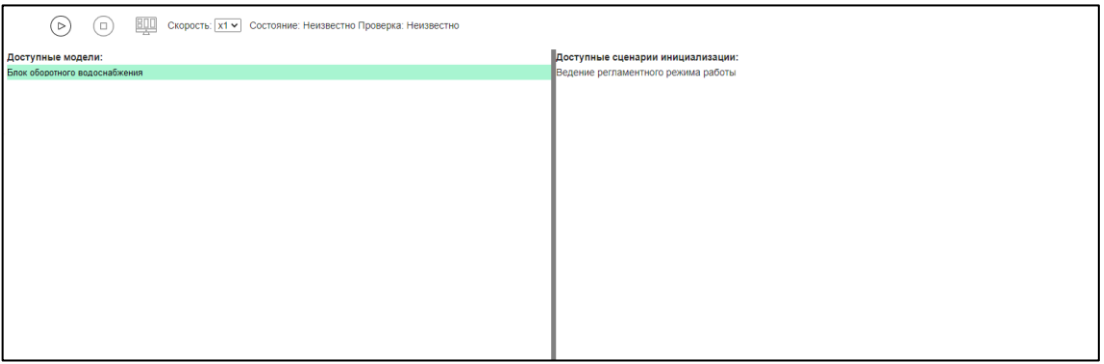

Рисунок 7. Окно выбора модели для создания моделирования

<span id="page-15-0"></span>При этом в области «Доступные сценарии инициализации» выводится перечень доступных сценариев для запуска моделирования ТП.

Пользователь выбирает необходимый сценарий для запуска моделирования ТП [\(Рисунок 8\)](#page-15-1).

| Доступные модели:             | Доступные сценарии инициализации:   |
|-------------------------------|-------------------------------------|
| Блок оборотного водоснабжения | Ведение регламентного режима работы |
|                               |                                     |
|                               |                                     |
|                               |                                     |
|                               |                                     |
|                               |                                     |
|                               |                                     |
|                               |                                     |
|                               |                                     |
|                               |                                     |
|                               |                                     |
|                               |                                     |
|                               |                                     |
|                               |                                     |
|                               |                                     |
|                               |                                     |
|                               |                                     |
|                               |                                     |
|                               |                                     |
|                               |                                     |
|                               |                                     |

Рисунок 8. Окно выбора сценария для запуска моделирования

<span id="page-15-1"></span>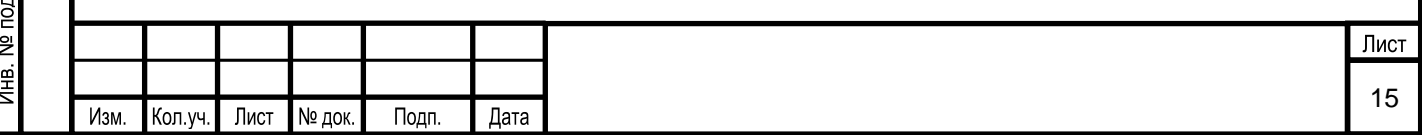

Далее пользователь выбирает тип сессии в области «Вид работы» (область 4, [Рисунок](#page-14-0) 6).

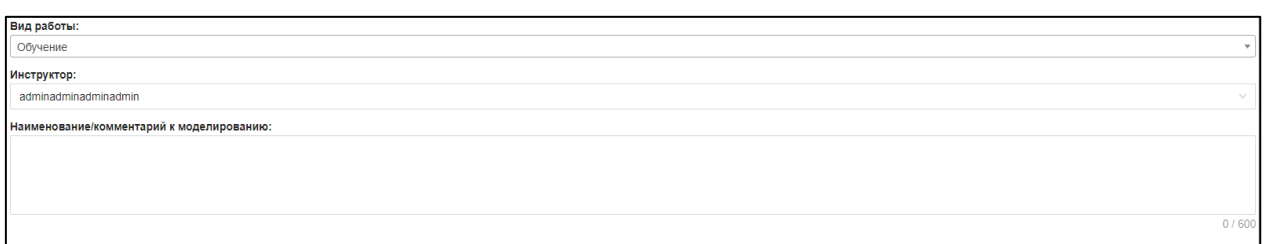

#### Рисунок 9. Окно выбора типа сессии обучения/квалификации

После выбора модели, нужного сценария и вида работы пользователю необходимо в

панели инструментов нажать кнопку  $\Box$  – «Запустить моделирование». Для просмотра осуществления моделирования ТП необходимо нажать на кнопку  $\boxed{\text{EIII}}$  – «Перейти в окно

моделирования».

#### **5.1.2 Формирование отчетов**

Для просмотра и сохранения протоколов проведения обучения или квалификации предназначен раздел Системы «Журнал проведения обучения».

#### **5.1.2.1 Вызов экранной формы**

Для вызова экранной формы раздела Системы «Журнал проведения обучения» выбирается соответствующий пункт меню Системы [\(Рисунок 10\)](#page-16-0).

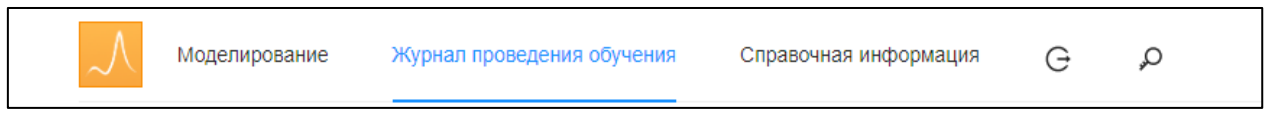

Рисунок 10. Выбор в пункте меню «Журнал проведения обучения»

#### <span id="page-16-0"></span>**5.1.2.2 Описание экранной формы**

На основной экранной форме раздела «Журнал проведения обучения» [\(Рисунок 11\)](#page-17-0) выводится перечень сохраненных сеансов обучения/квалификации в виде таблицы со следующими полями:

Тема:

Взам. инв. №

Подп. и дата

- Характеристика результатов;
- Обучаемый;
- Модель;
- Инструктор;
- Начало:
- Завершение;

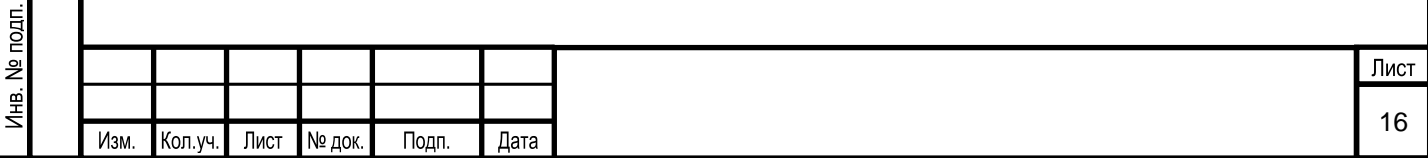

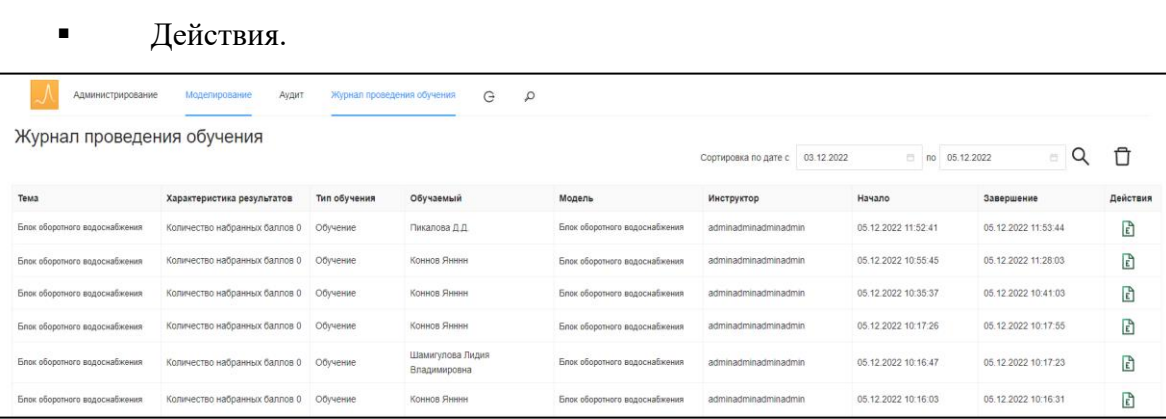

Рисунок 11. Окно «Журнал проведения обучения»

<span id="page-17-0"></span>В поле «Действия» расположен элемент **X** - скачать протокол проведения обучения/квалификации.

#### **5.1.2.3 Условия начала работы**

Для начала работы с разделом Системы «Журнал проведения обучения» необходимо наличие у пользователя прав доступа к данному разделу.

#### **5.1.2.4 Описание операций**

Раздел Системы «Журнал проведения обучения» предназначен для просмотра протоколов проведения обучения/квалификации. Для этого нужно в поле «Действия»

необходимого сеанса нажать на кнопку  $\mathbb{X}$  - «Скачать протокол». Готовый протокол выглядит следующим образом [\(Рисунок 12\)](#page-17-1):

<span id="page-17-1"></span>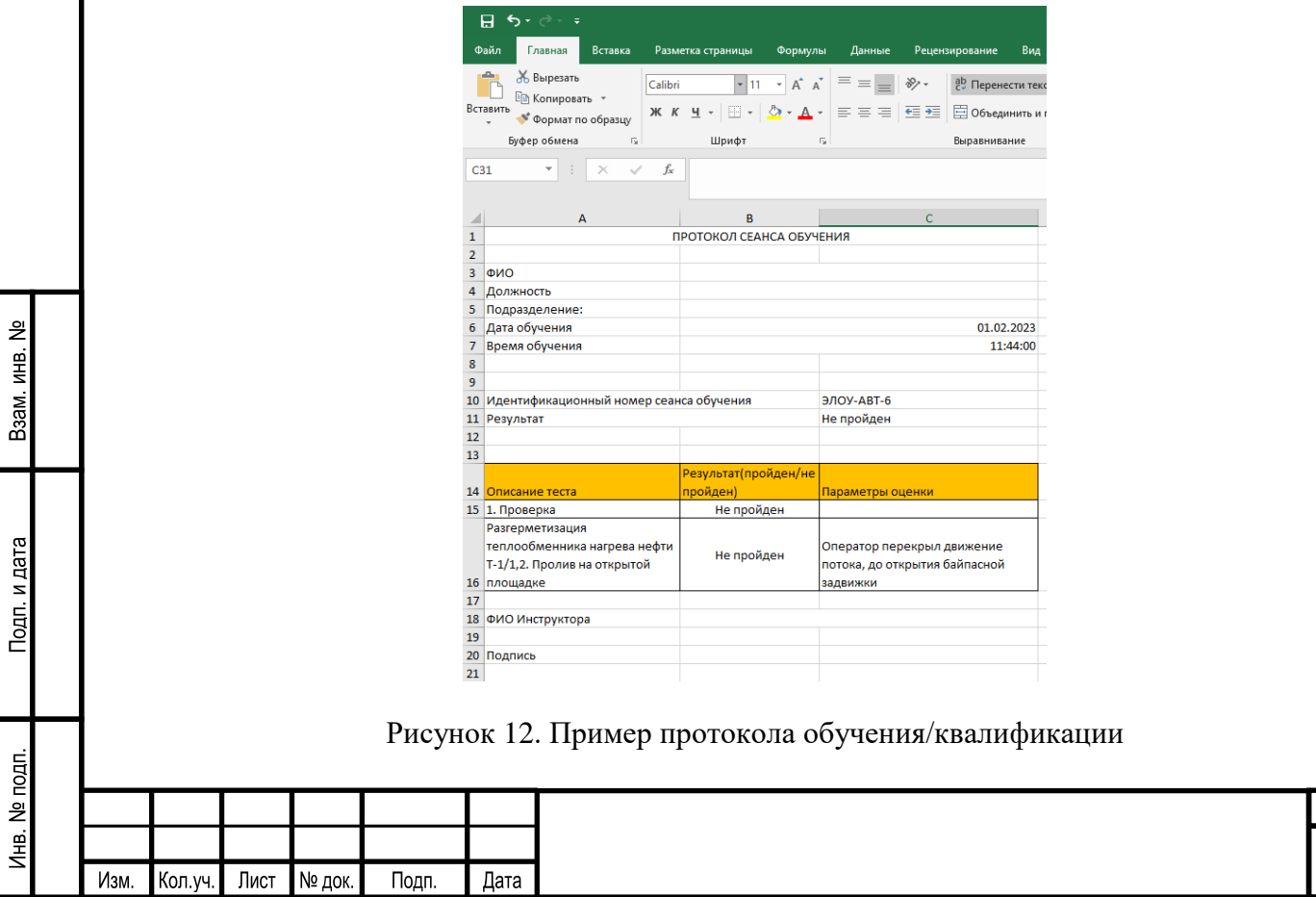

17

Лист

## **5.1.3 Просмотр справочной информации**

Просмотр нормативной и справочной документации осуществляется в разделе Системы «Справочная информация».

## **5.1.3.1 Вызов экранной формы**

<span id="page-18-1"></span>Взам. инв. №

Подп. и дата

<span id="page-18-2"></span>Инв. № подп.

Для вызова экранной формы раздела Системы «Справочная информация» вызывается соответствующий пункт меню [\(Рисунок 13\)](#page-18-0).

<span id="page-18-0"></span>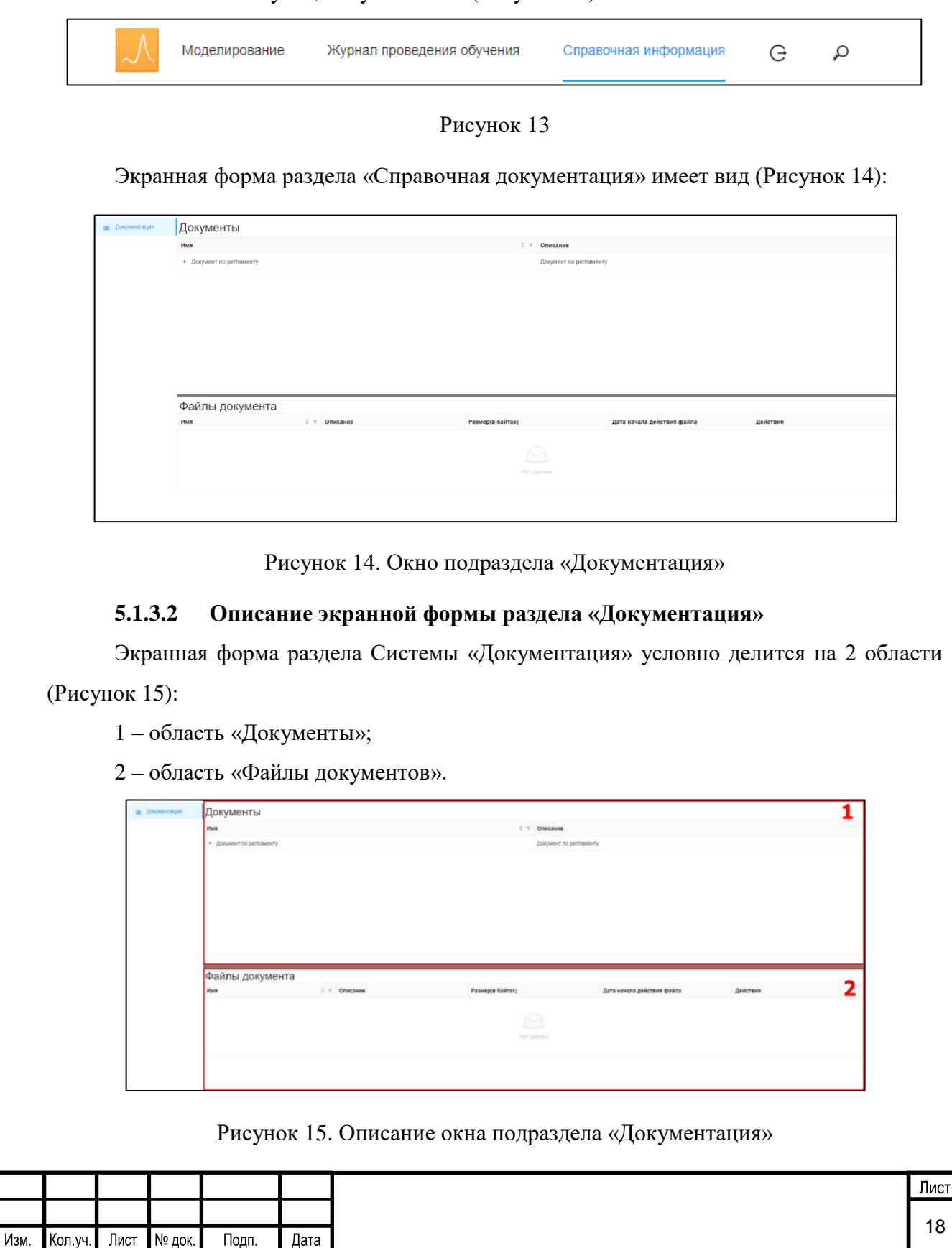

В области «Документы» (область 1, [Рисунок 15\)](#page-18-2) выводится список всей документации в виде таблицы со следующими полями:

- $H$  =  $HMX$ ;
- описание.

Если у документа есть вложенные элементы, то в поле «Имя» перед именем документа появится знак  $\left\langle \left. \right. + \right. \right\rangle$ .

При выборе элемента в списке документации в области «Файлы документа» (область 2, [Рисунок 15\)](#page-18-2) отображаются файлы документов.

Пользователю в столбцах «Имя» доступна кнопка поиска . При нажатии на нее на экран выводится форма поиска объекта [\(Рисунок 16\)](#page-19-0).

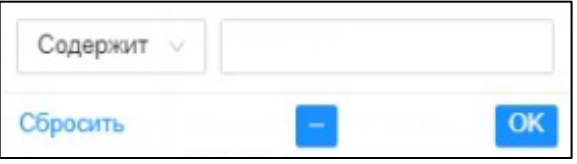

#### Рисунок 16. Окно поиска объекта

<span id="page-19-0"></span>Для осуществления поиска необходимо:

- выбрать параметр фильтра;
- ввести наименование или часть имени искомого документа или файла;
- нажать на кнопку «ОК»;

При наличии искомого документа/файла, будет осуществлен переход на нужный документ.

#### **5.1.3.3 Условия начала работы**

Для начала работы с разделом Системы «Документация» у пользователя должен быть доступ к данному разделу.

#### **5.1.3.4 Описание операций**

Раздел «Справочная информация» предназначена для просмотра Оператором файла документа, содержащего справочную информацию.

Пользователю необходимо в области «Документы» (область 1, [Рисунок 15\)](#page-18-2) выбрать нужный документ из списка. При этом он становится выделен цветом, а в области «Файлы документа» (область 2, [Рисунок 15\)](#page-18-2) выводятся файлы этого документа в виде таблицы со следующими полями:

имя;

Взам. инв. №

Подп. и дата

нв. № подп.

- описание;
- размер (в байтах);

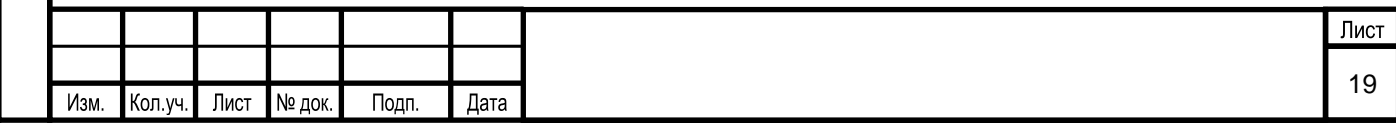

дата начала действия файла;

#### действия.

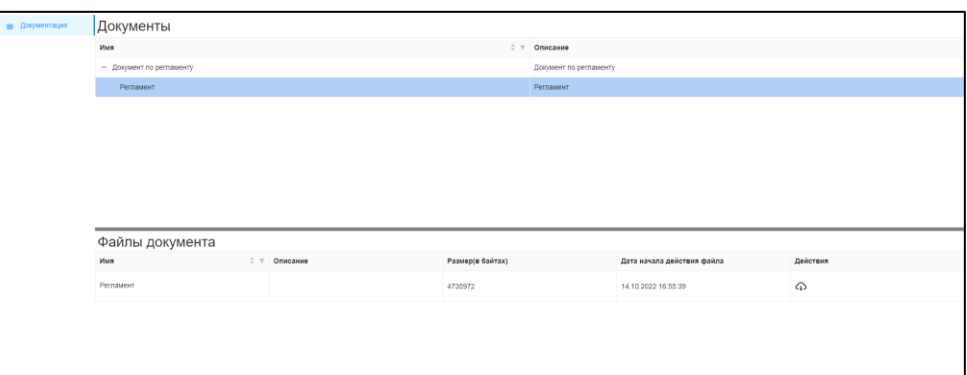

Рисунок 17. Окно подраздела «Документация»

Далее пользователю необходимо в поле «Действия» нужного файла нажать кнопку ⊕ - «Скачать файл». При этом файл документа будет скачан в указанном формате, и пользователь сможет просмотреть необходимую информацию.

#### **5.2 Типовые сценарии взаимодействия**

Возможны следующие сценарии взаимодействия пользователя (роль «Оператор») с Системой:

1. Выбор модели ТП и типа сессии («обучение» или «квалификации»). Запуск и осуществление моделирования ТП.

2. Запуск дополнительных сценариев в процессе моделирования.

3. Просмотр сохраненного хода моделирования.

4. Просмотр нормативной и справочной информации.

5. Просмотр протоколов проведения квалификации/обучения.

6. Отправка отчетной формы (протокола проведения квалификации/обучения) на печать.

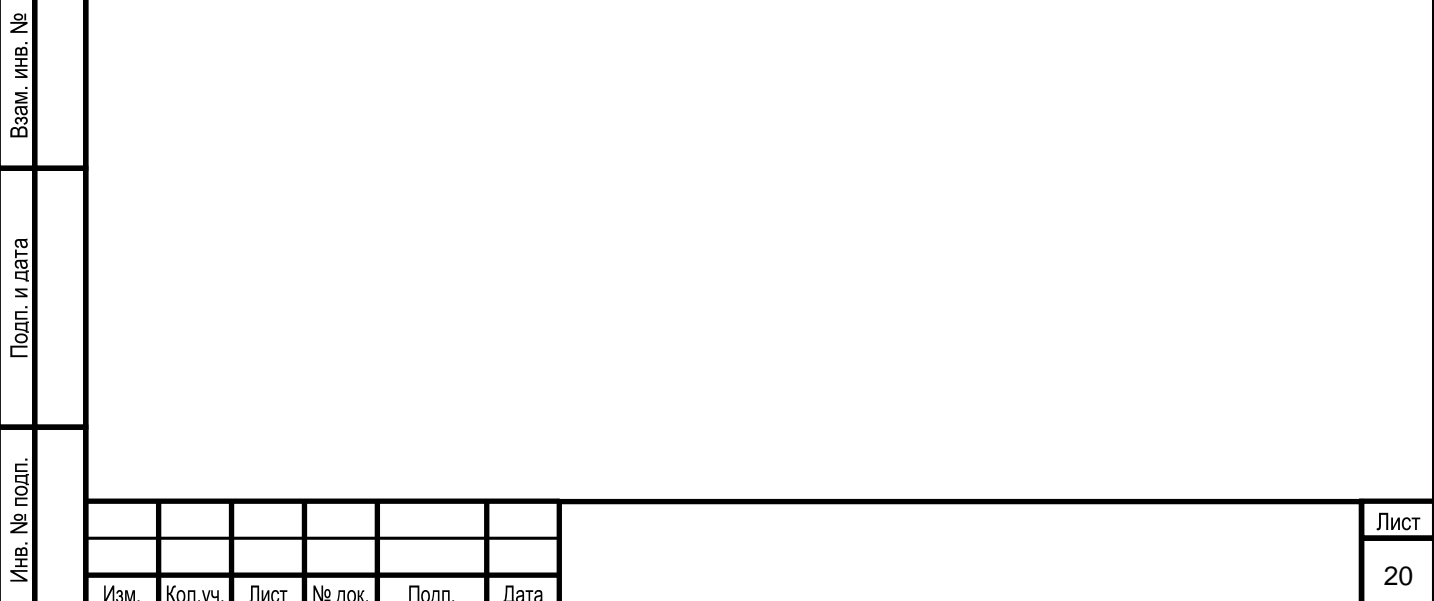

#### **6 РЕКОМЕНДАЦИИ ПО ОСВОЕНИЮ ФУНКЦИОНАЛА СИСТЕМЫ**

К работе с Системой допускаются пользователи, ознакомленные с настоящей инструкцией пользователя Системы.

Подключение пользователя с временной учетной записью разрешается для прохождения сеанса обучения, либо для тестирования функционала для обучения пользователя с постоянной учетной записью. Пользователи Системы несут персональную ответственность за действия, совершаемые в Системе.

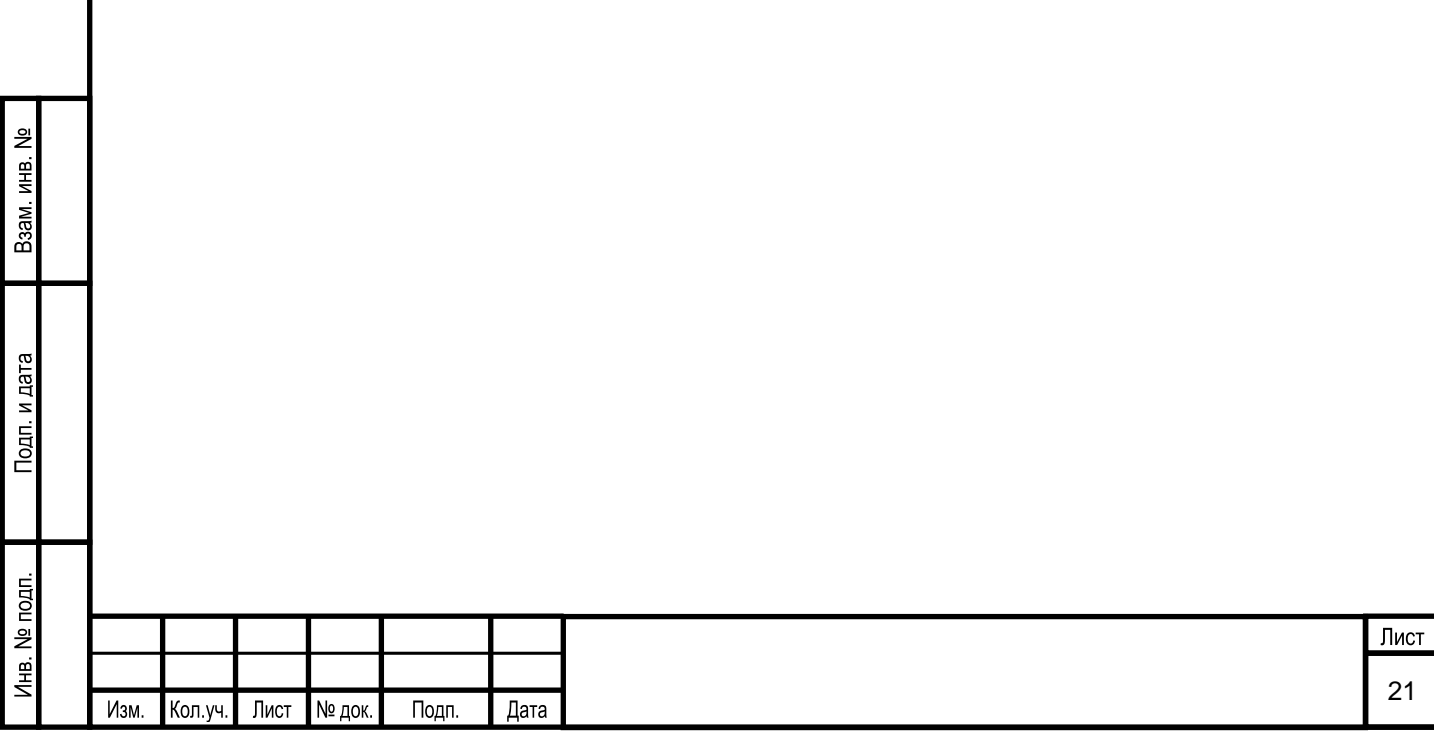